## **GOBERNACIÓN DE ANTIOQUIA**

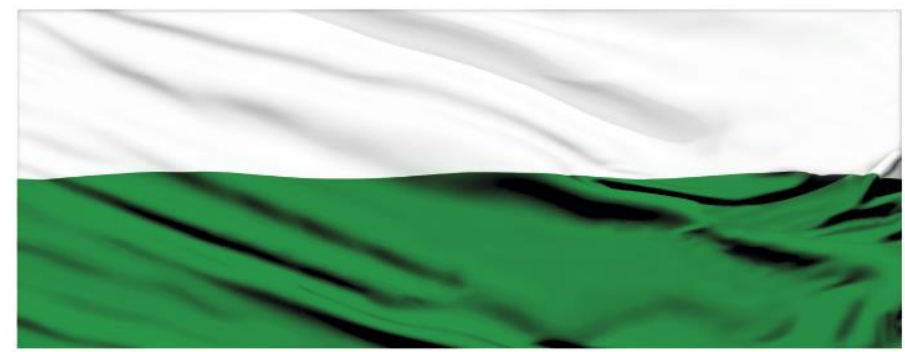

# **PIENSA EN GRANDE**

## **INSTRUCTIVOS MGA WEB**

## **"Capítulo Fuentes de financiación"**

## **DEPARTAMENTO ADMINISTRATIVO DE PLANEACIÓN**

## **Dirección de Monitoreo, Evaluación y Banco de Proyectos.**

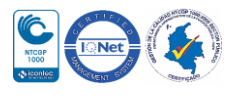

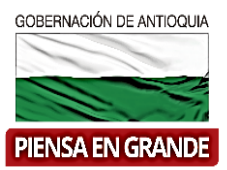

#### *INSTRUCTIVO: Capítulo Fuentes de financiación*

 Pasos para diligenciar el Capítulo Fuentes de financiación Módulo de Programación de la MGA Web

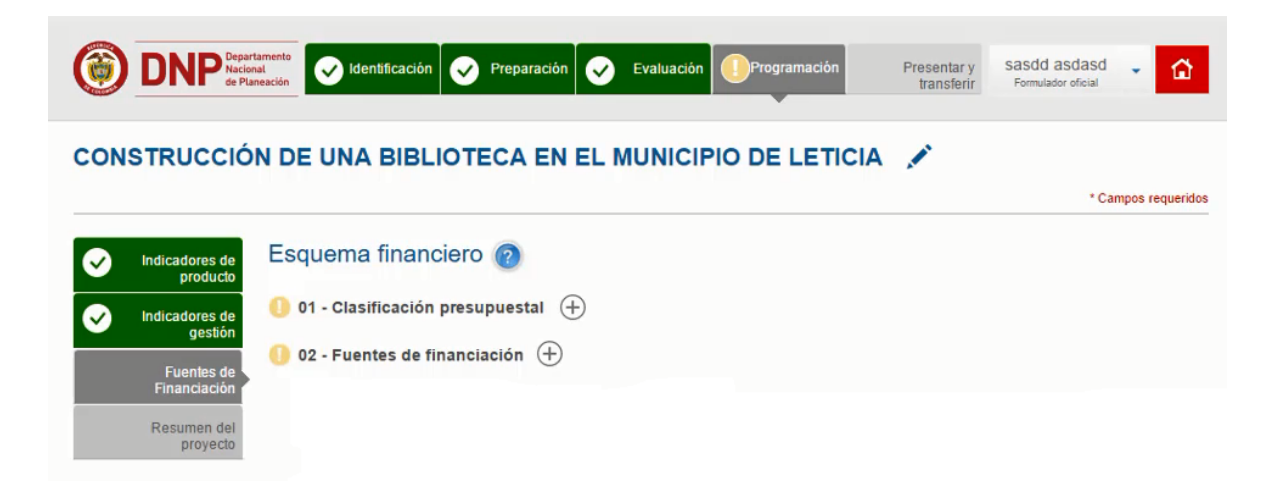

El Capítulo Fuentes de financiación está compuesto por 2 ítems

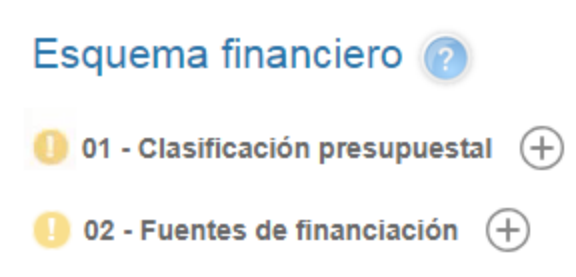

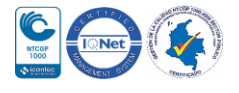

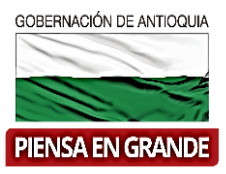

1. Sobre el icono de: más  $\bigoplus$  dar clic y el sistema muestra la información a diligenciar.

En la primera casilla llamada Programa presupuestal arroja el mismo programa que selecciono en el Módulo identificación, Capitulo Plan de desarrollo, ítems No. 01 Contribución al Plan nacional de desarrollo.

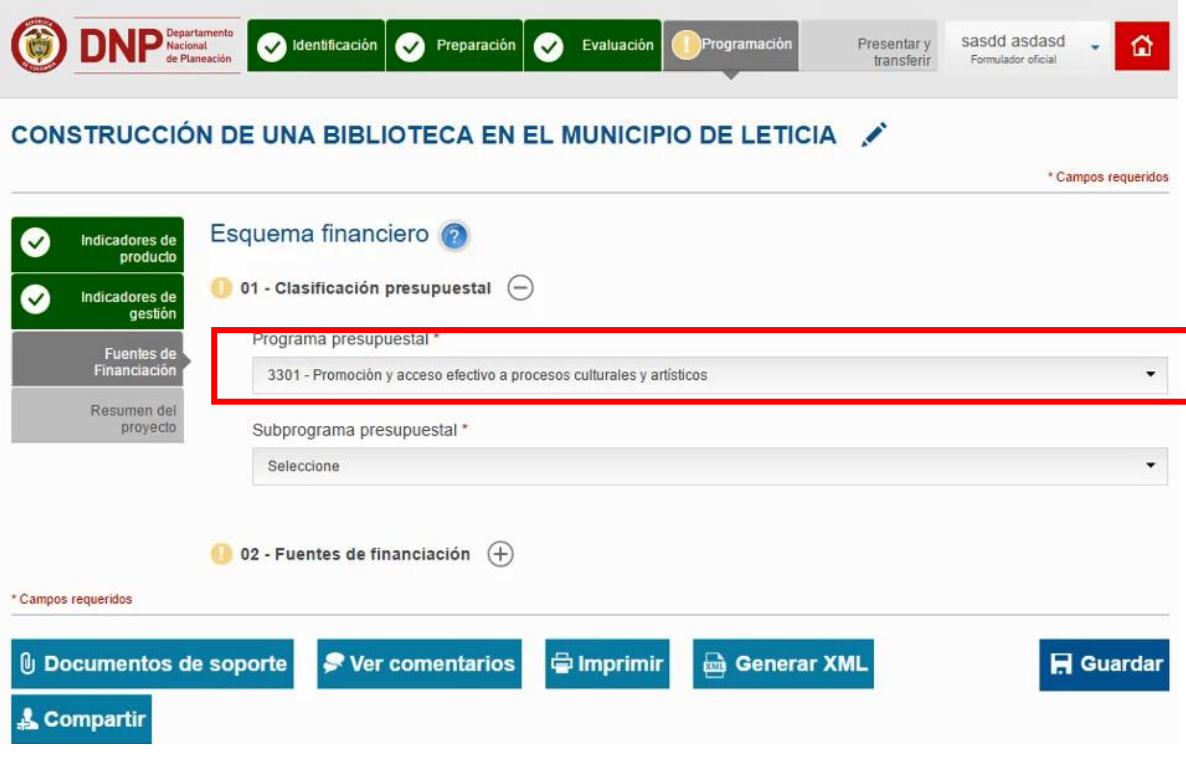

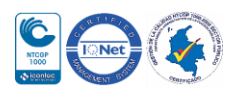

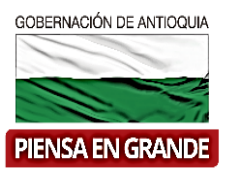

2. En la segunda casilla llamada subprograma presupuestal se desprenderá una serie de opciones asociadas al programa seleccionado. El formulador deberá seleccionar el que corresponda.

#### CONSTRUCCIÓN DE UNA BIBLIOTECA EN EL MUNICIPIO DE LETICIA

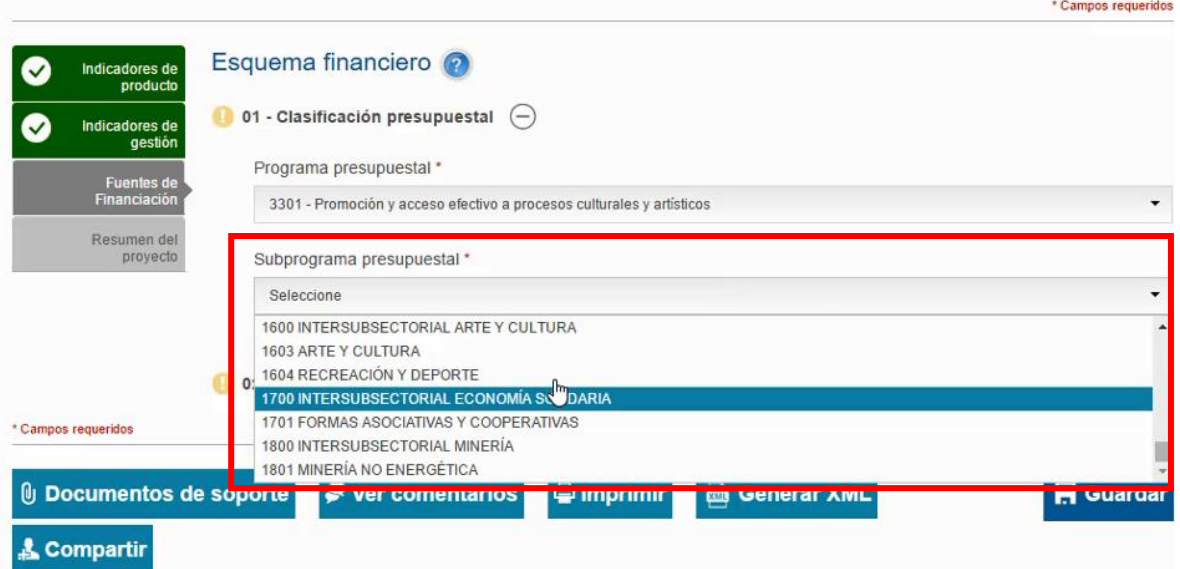

3. Luego se seleccionar el subprograma presupuestal, dirigirse al ítem No. 02 Fuentes de financiación. Al dar clic sobre el icono  $\bigoplus$ , se despliega un cuadro vacío, donde deberá ingresar la información sobre las fuentes, no sin antes verificar el recuadro que está en la parte inferior llamado Total financiado por etapa, donde está el resumen de los diferentes costos asociados al proyecto en cada uno de los periodos y etapas, sea en inversión , preinversión y operación, estas cifras aparecen en color rojo porque no se ha escogido cuales son las fuentes de financiación que van a respaldar dichos costos.

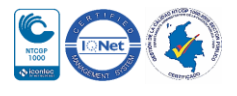

### GOBERNACIÓN DE ANTIOQUIA

**PIENSA EN GRANDE** 

#### Departamento Administrativo de Planeación

iotal financiado por etapa

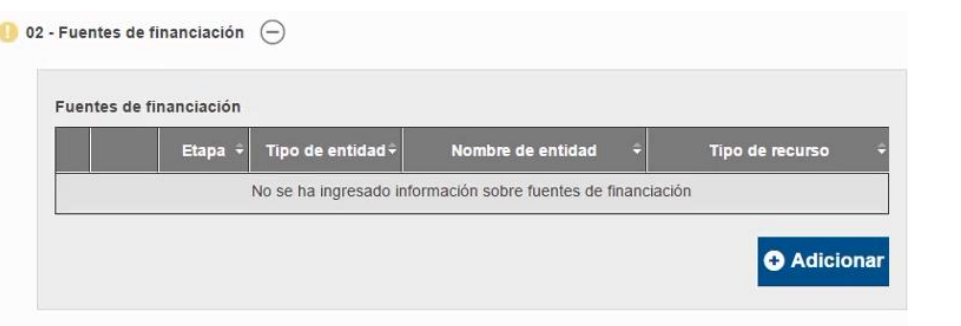

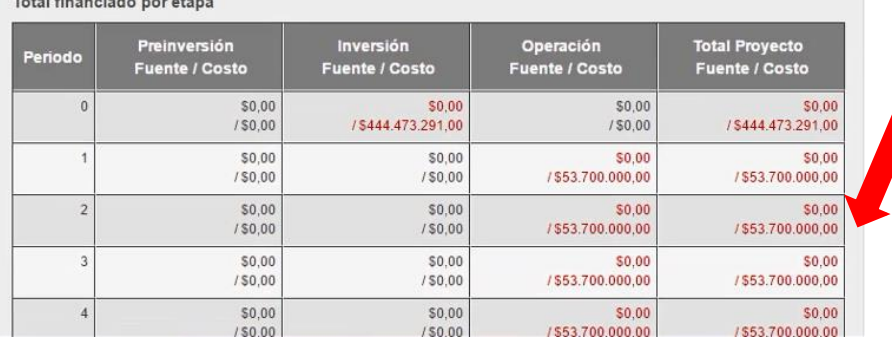

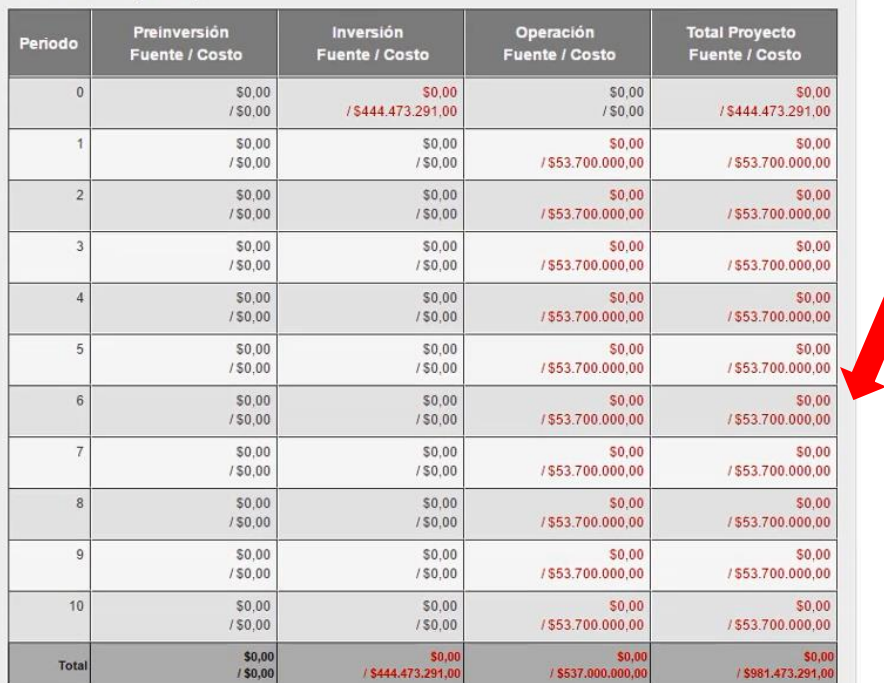

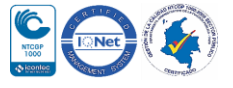

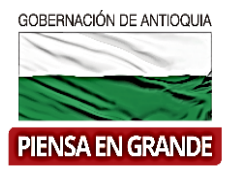

4. Una vez haya verificado el Total financiado por etapa, dar clic en el botón Adicionar para ingresar la información de las fuentes de financiación.

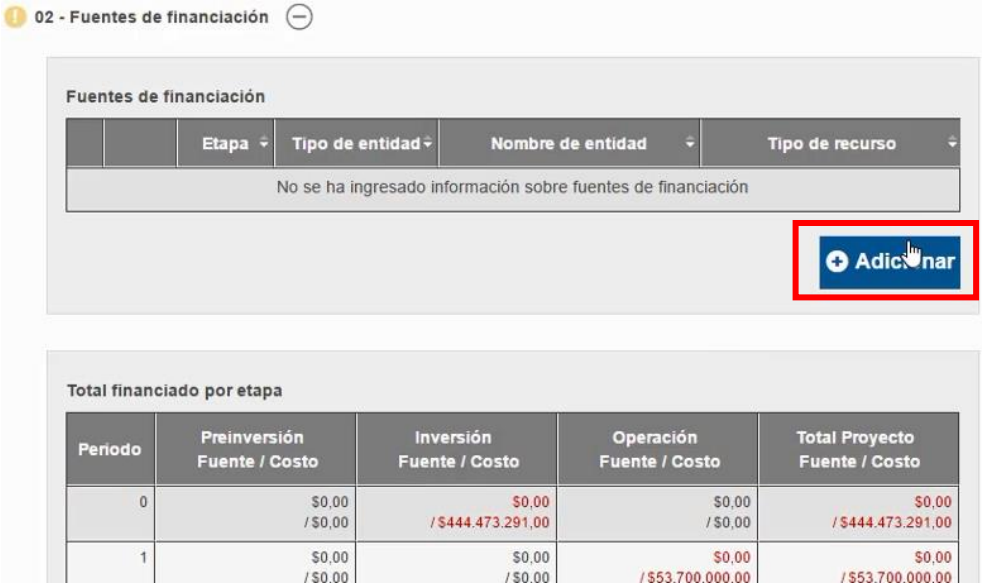

5. El sistema muestra una nueva ventana para diligenciar llamada Adicionar fuente, la primera casilla es Etapa, al dar clic sobre ella se desprenden tres opciones, inversión, operación y preinversión.

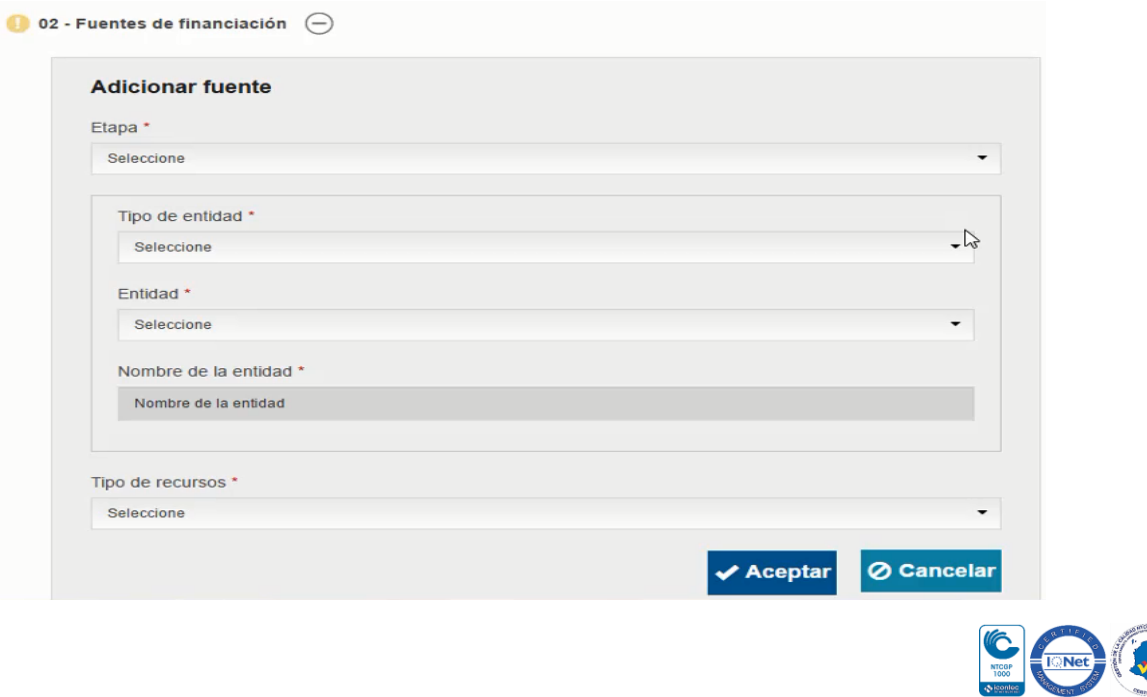

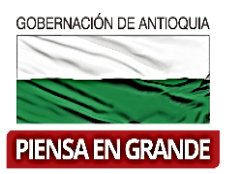

#### 6. Seleccionar la etapa que corresponde

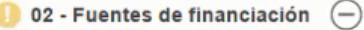

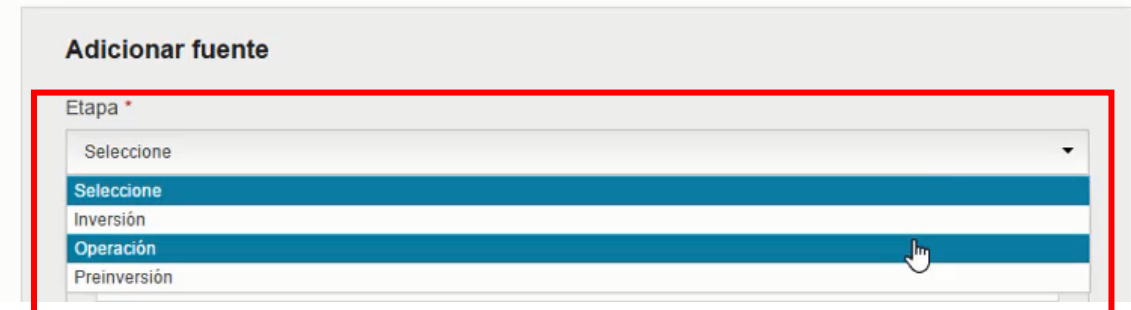

7. Luego seleccionar la entidad responsable de suministrar el recuso en la casilla Tipo de entidad

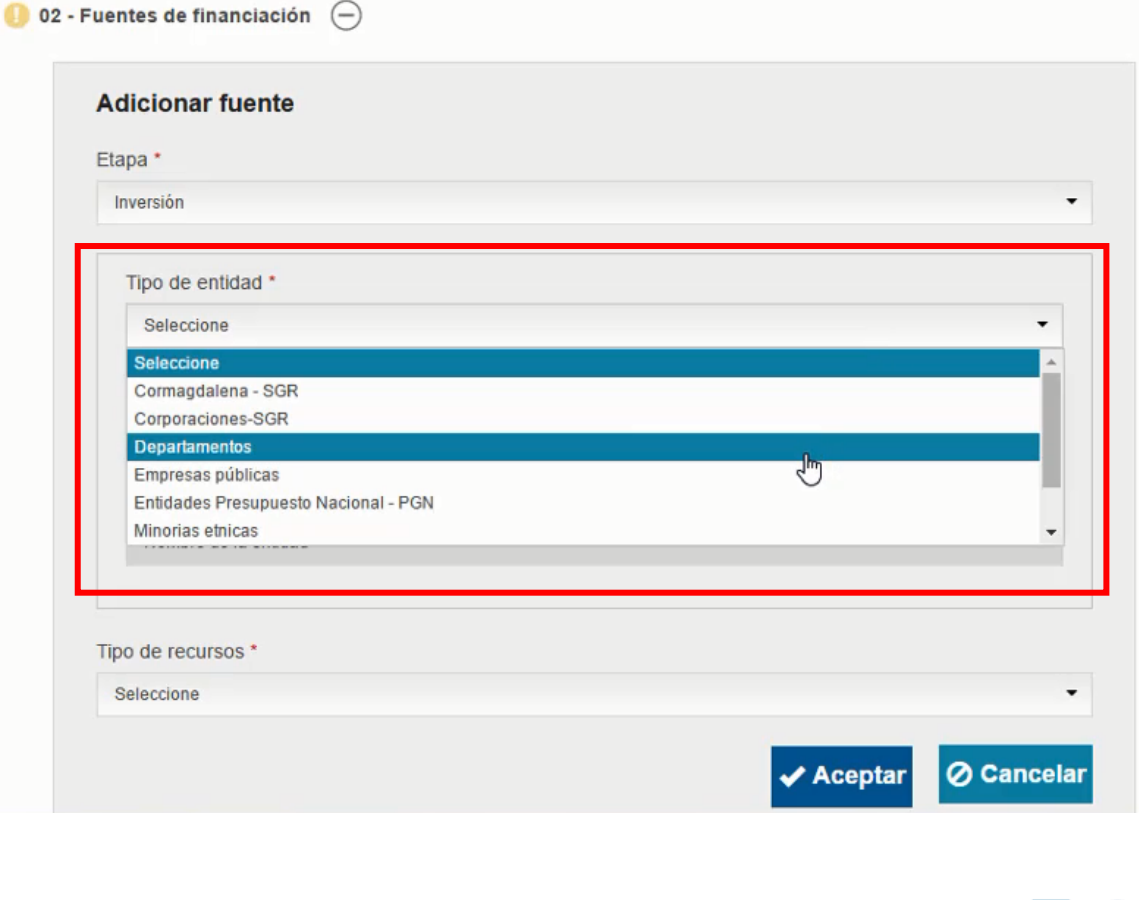

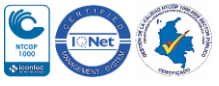

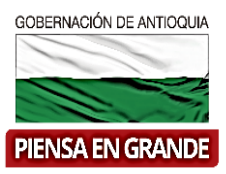

8. Seleccionar el nombre específico de la entidad, es decir, en tipo de entidad seleccionamos Departamentos, de allí una nueva casilla sale para seleccionar cual departamento es, para este caso es Amazonas.

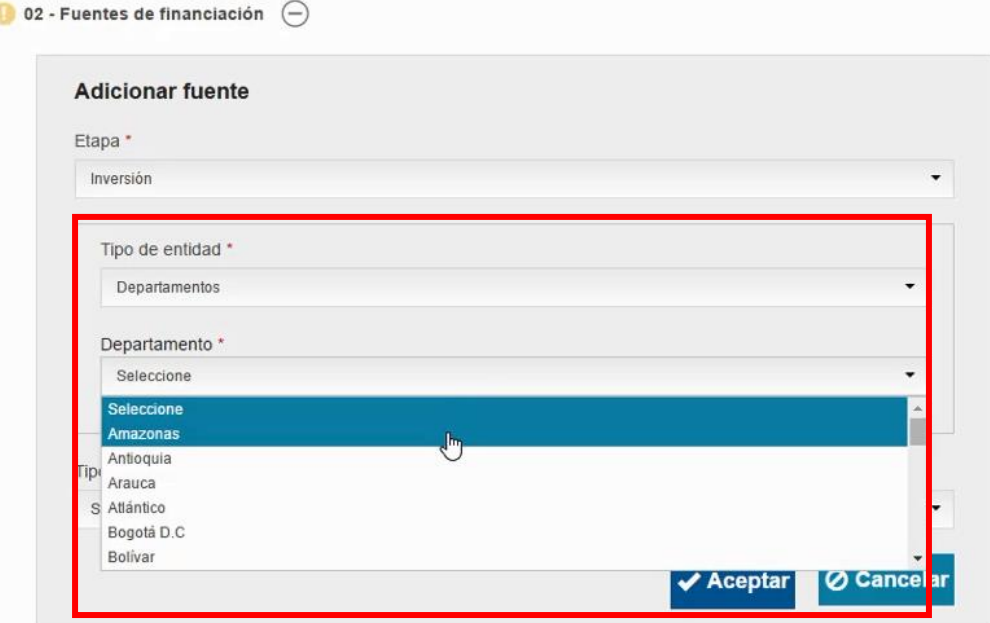

#### 9. Posteriormente seleccionar el Tipo de recurso

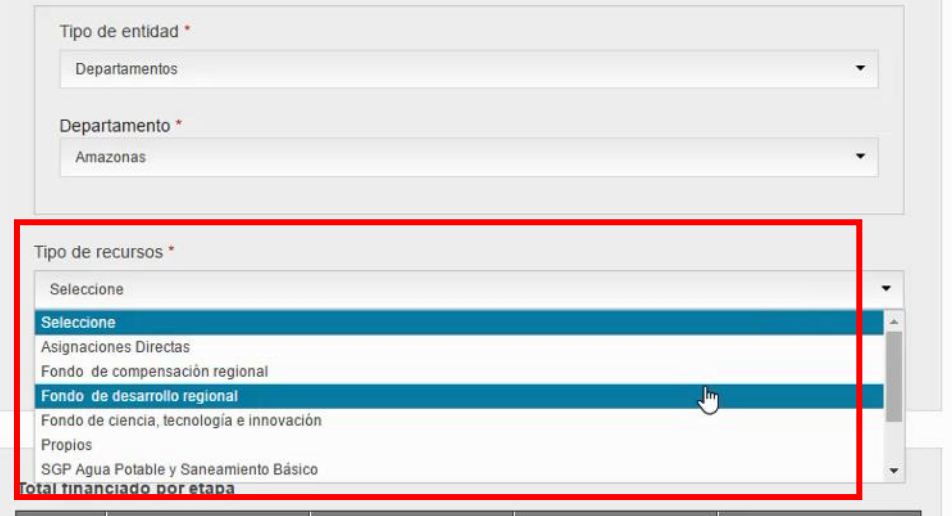

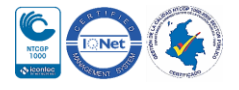

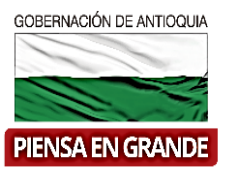

#### 10. Una vez diligenciada la información correspondiente dar clic en el botón Aceptar

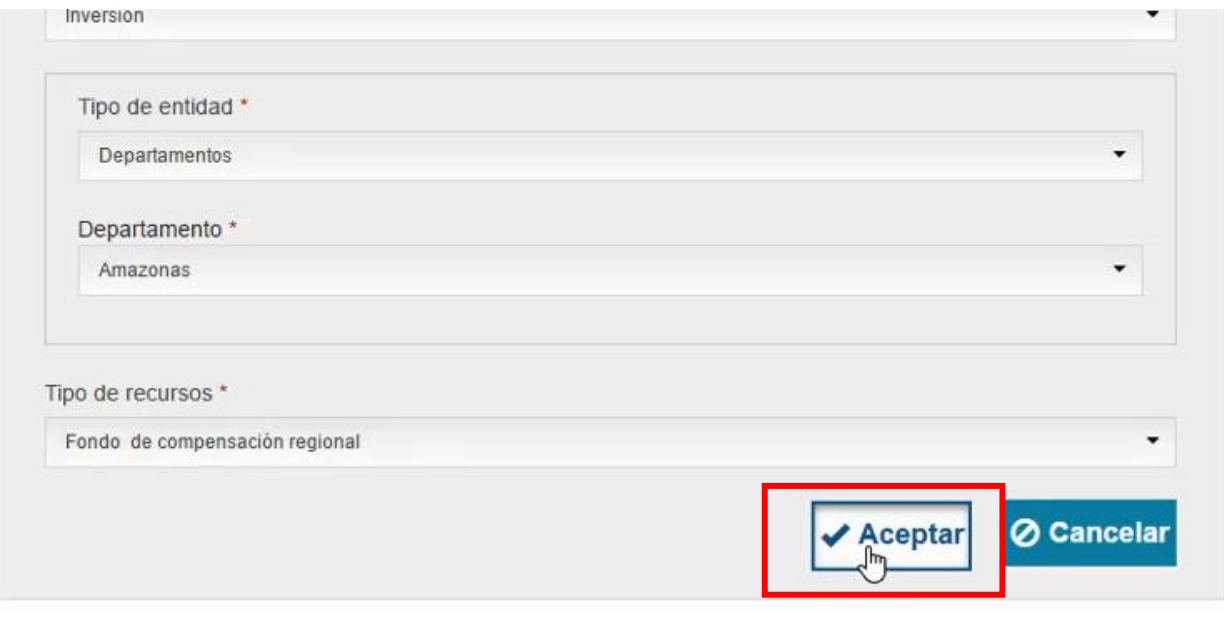

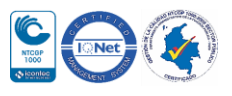

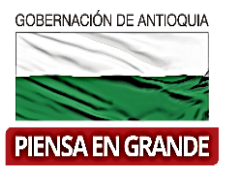

11. El sistema regresa al cuadro inicial ya con la información ordenadamente en la tabla

Fuentes de financiación, en la misma casilla hay un icono para expandir $\left(\frac{\partial f}{\partial x}\right)$ , al dar clic sobre este icono se despliega un recuadro para programar las fuentes.

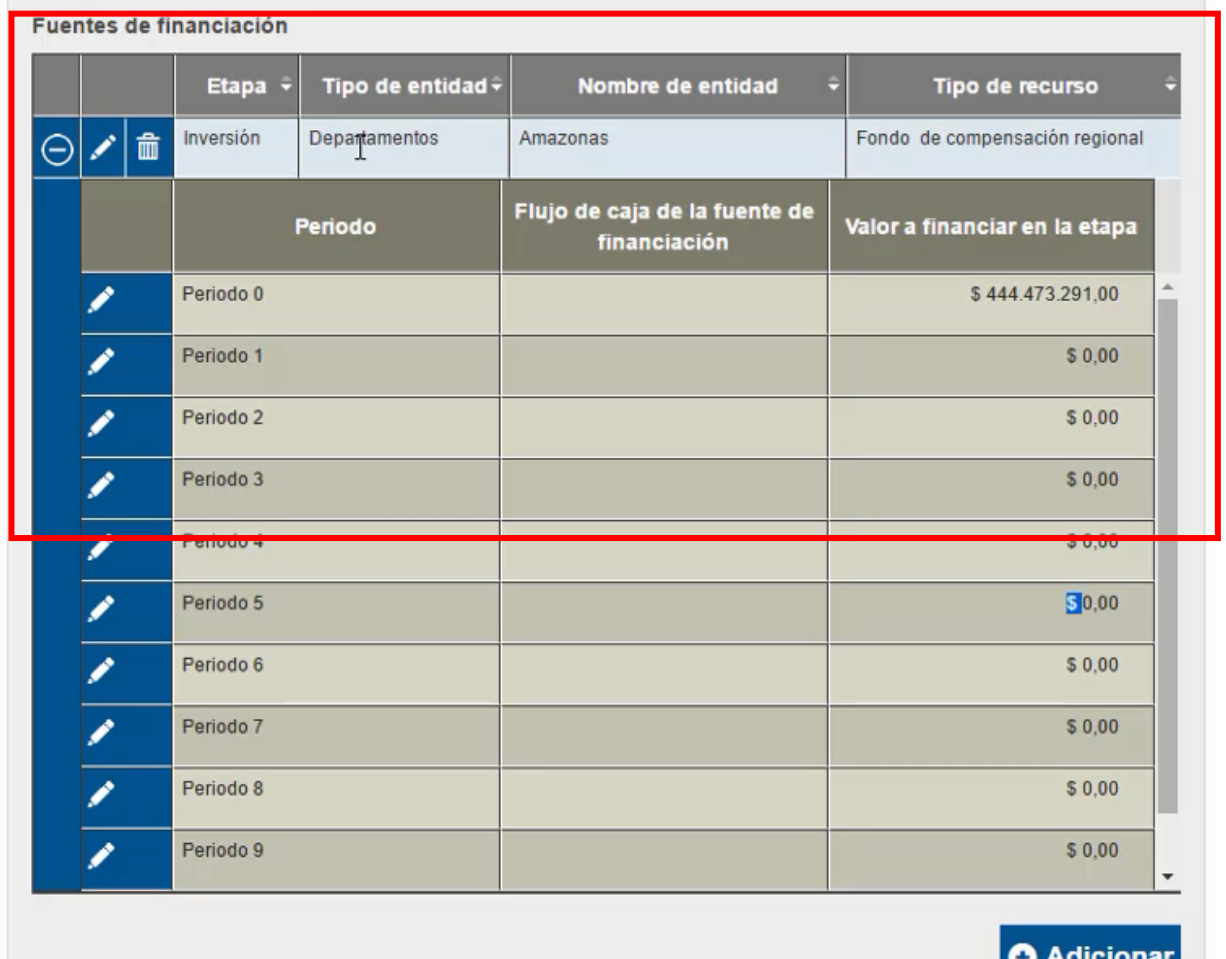

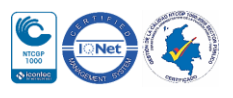

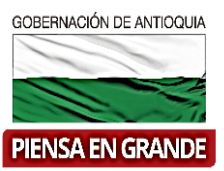

12. El recuadro para programar las fuentes, contiene los periodos, flujo de caja de la fuente de financiación y valor a financiar en la etapa.

Inicialmente el valor aparece en la casilla de valor a financiar en la etapa, porque es la cifra que se requiere para la etapa del proyecto, ya que hasta el momento se está asociando la fuente, por lo tanto esta casilla debe quedar en ceros al poner la cifra correspondiente en la casilla flujo de caja de la fuente de financiación, lo que quiere decir que el proyecto ya tiene los recursos para esta etapa.

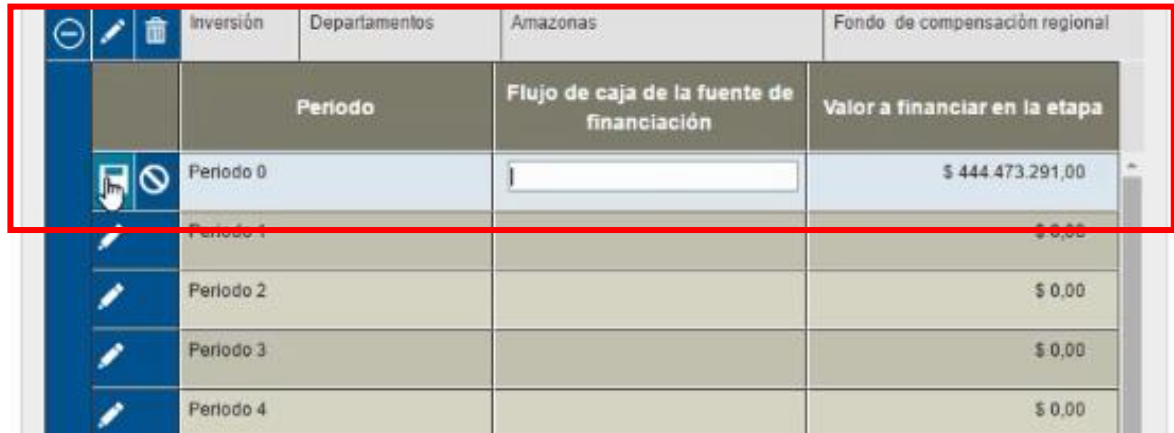

13. Una vez digite la cifra y verifique que la casilla de Valor a financiar en la etapa este en ceros, dar clic en el icono de guardar.

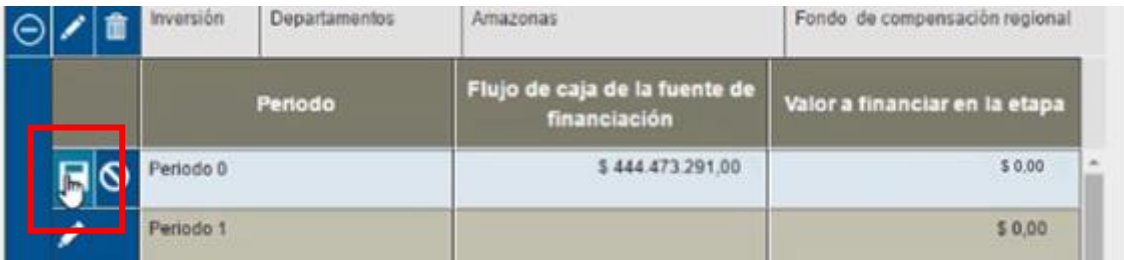

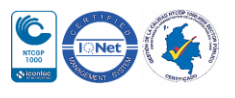

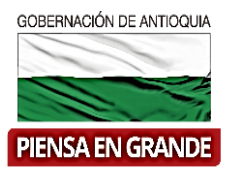

14. Repetir del paso No. 4 al paso No. 13 hasta diligenciar toda la información y programar las fuentes que correspondan a su proyecto.

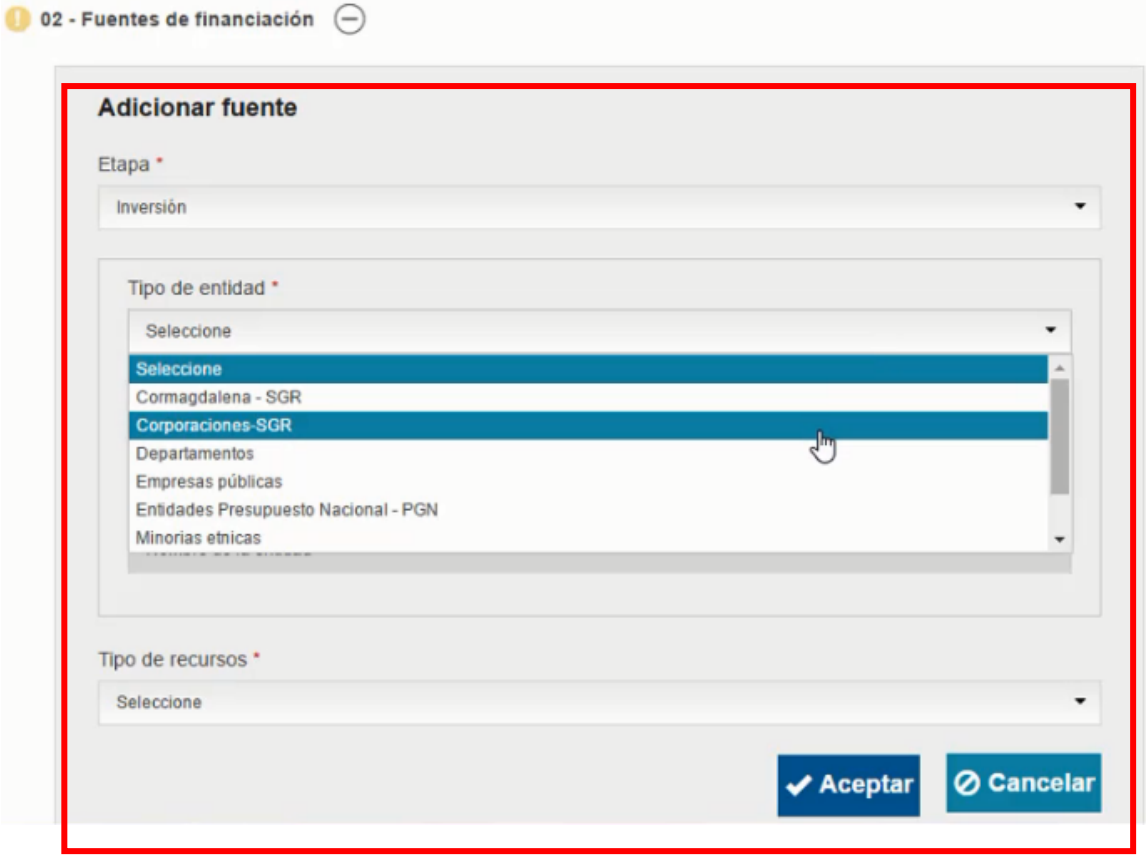

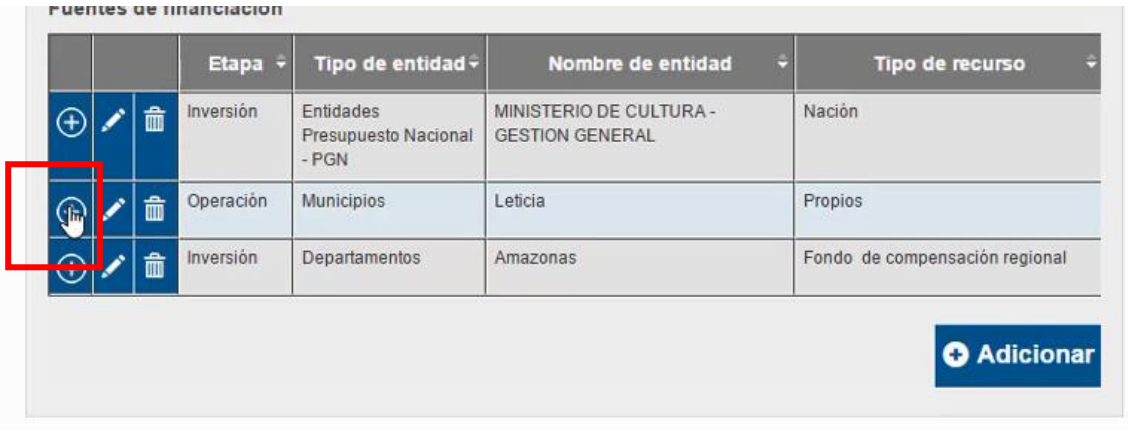

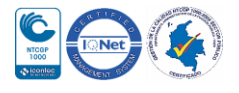

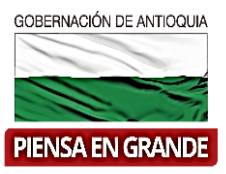

#### Recuerde programar las fuentes:

Periodo 8

Periodo 9

Inversión

Departamentos

#### **Fuentes de financiación** Etapa -Tipo de entidad -Nombre de entidad Tipo de recurso MINISTERIO DE CULTURA -Entidades Nación Inversión  $\bigoplus$ 亩 Presupuesto Nacional **GESTION GENERAL**  $-$  PGN Operación Municipios Leticia Propios Θ i 命 Flujo de caja de la fuente de Periodo Valor a financiar en la etapa financiación Periodo 0  $$0,00$ \$53.700.000,00 Periodo 1 Periodo 2 \$53.700.000,00 Periodo 3 \$53.700.000,00 \$53.700.000,00 Periodo 4 Periodo 5 \$53,700.000,00 Periodo 6 \$53.700.000,00 Periodo 7 \$53.700.000,00

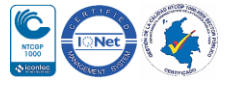

\$53,700.000,00

\$53.700.000,00

Fondo de compensación regional

Amazonas

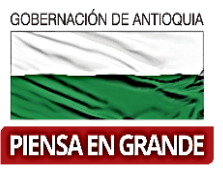

#### Editar:

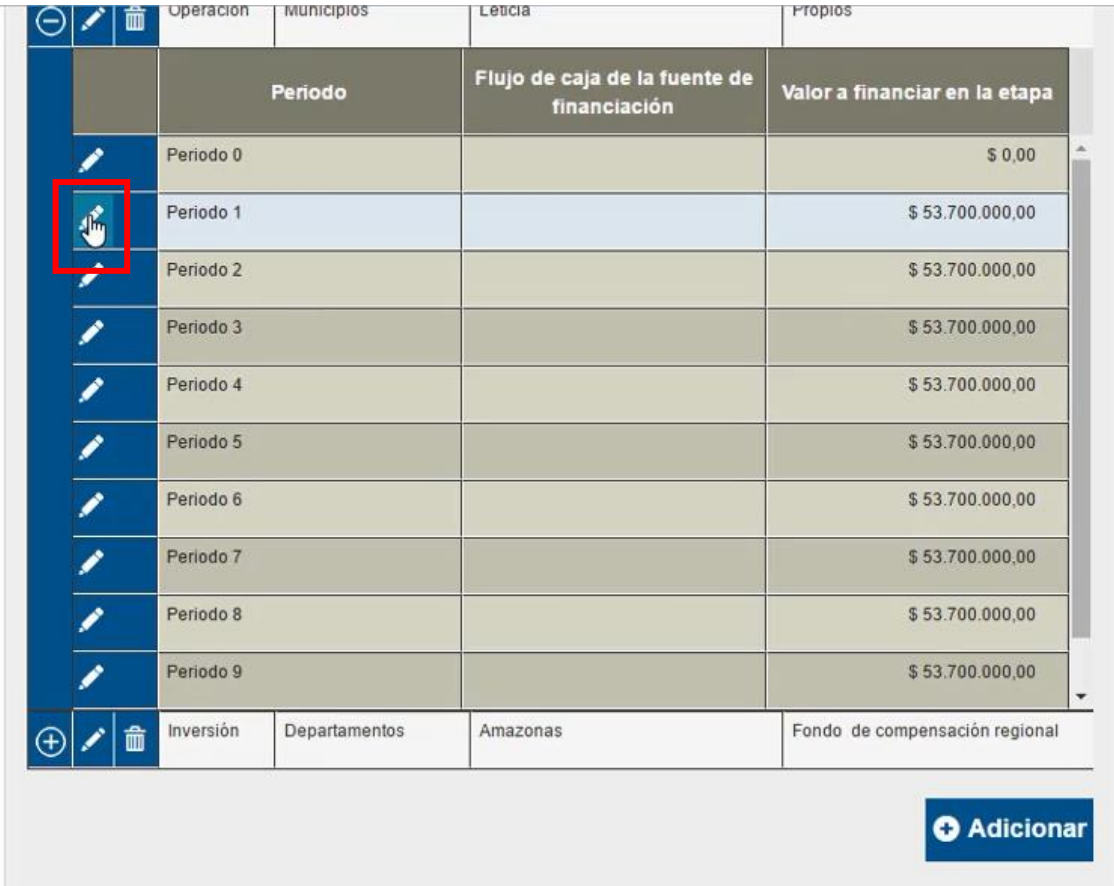

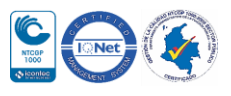

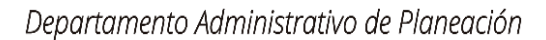

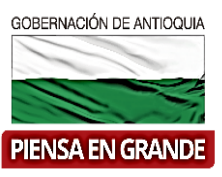

#### Digitar y guardar

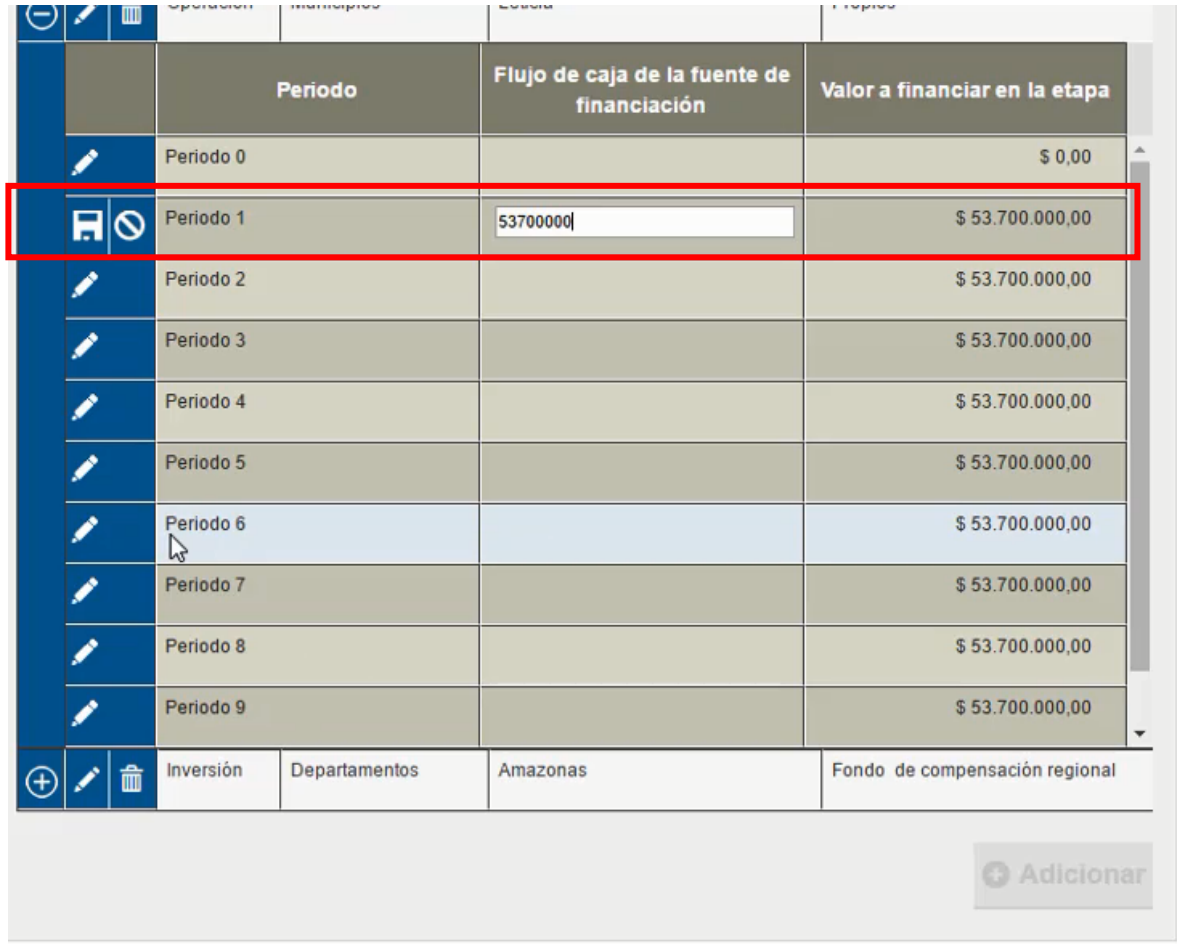

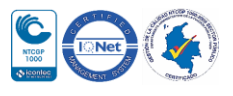

 $\bullet$ 

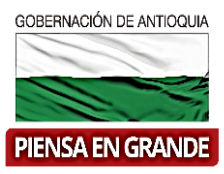

Verificar que el valor a financiar en la etapa quede en ceros.

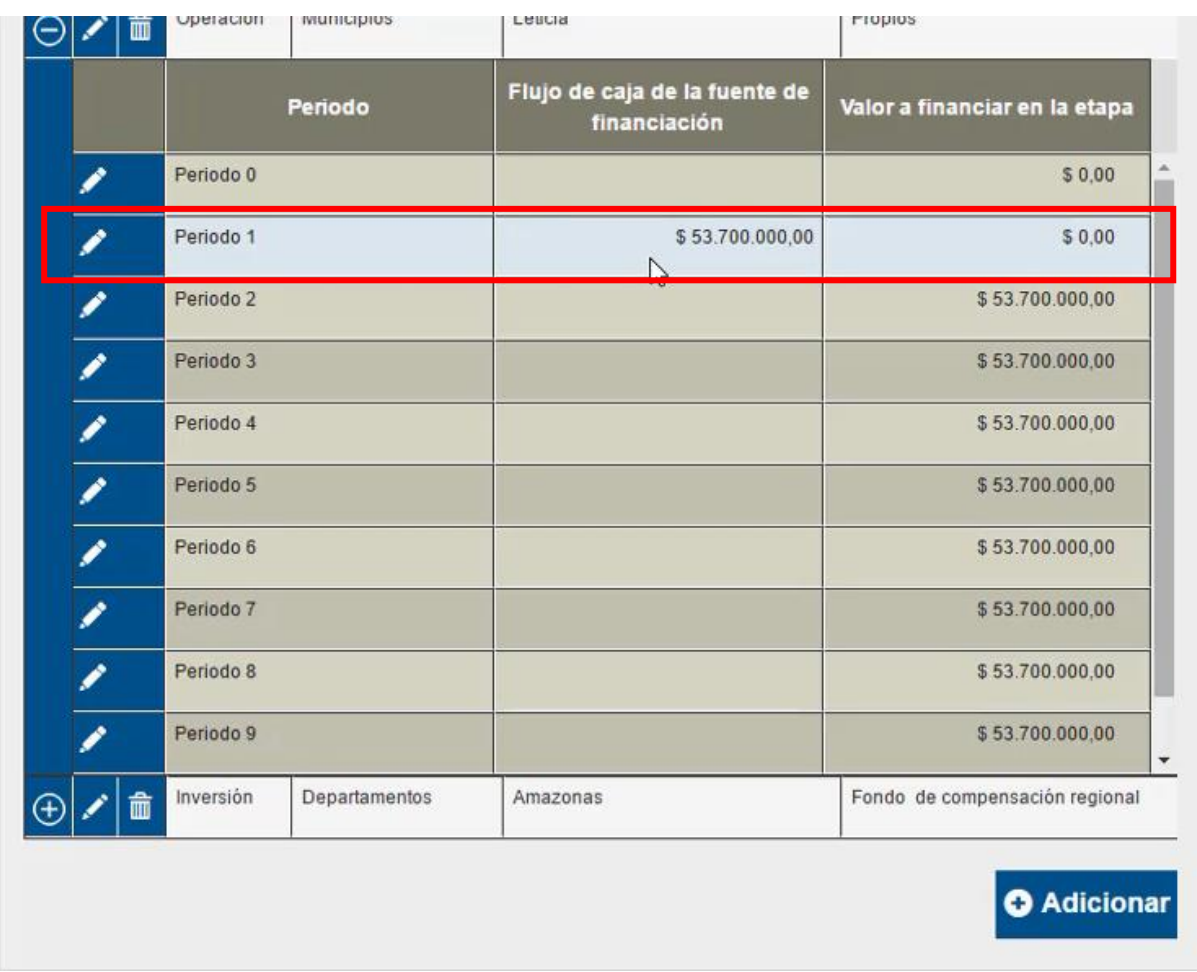

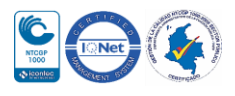

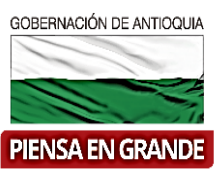

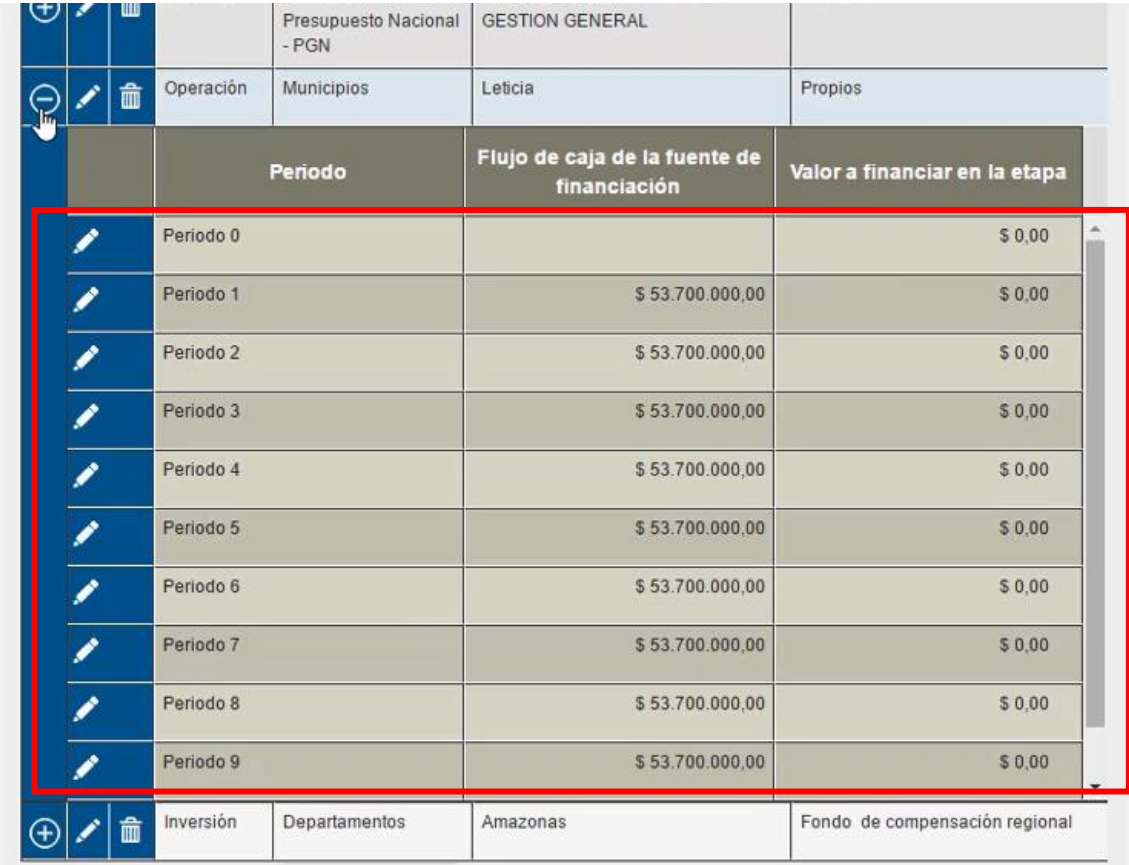

#### • Programar todo los periodos:

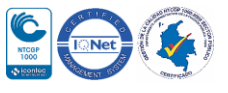

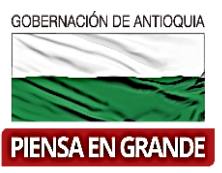

15. Una vez se hayan ingresado todas las fuentes de financiación y la programación de los costos, dirigirse a la matriz del resumen y podrá observar que ya están las cifras en color negro, lo que quiere decir que ya se ha programado las fuentes exitosamente.

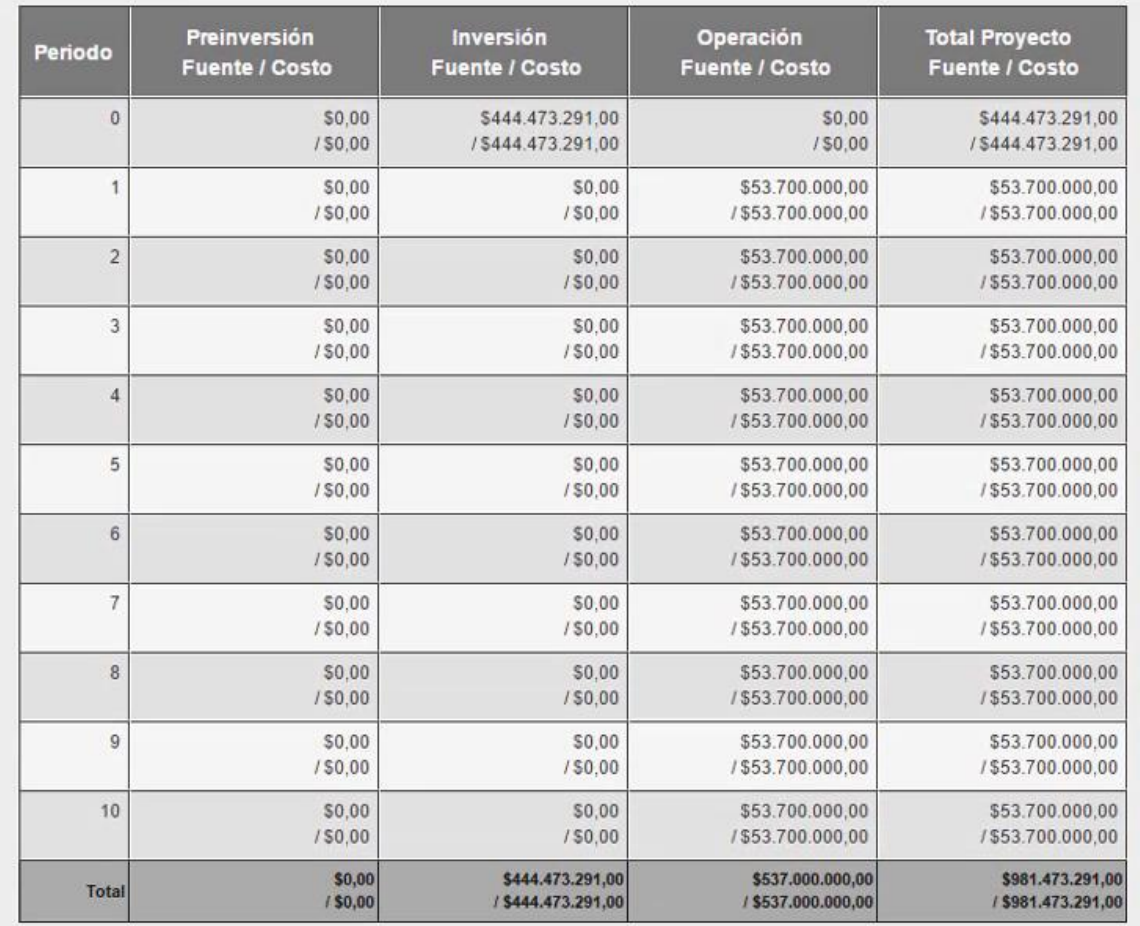

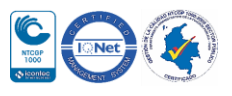

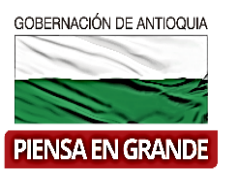

16. Luego de diligenciar los dos ítems con la información correspondiente dar clic sobre el botón Guardar

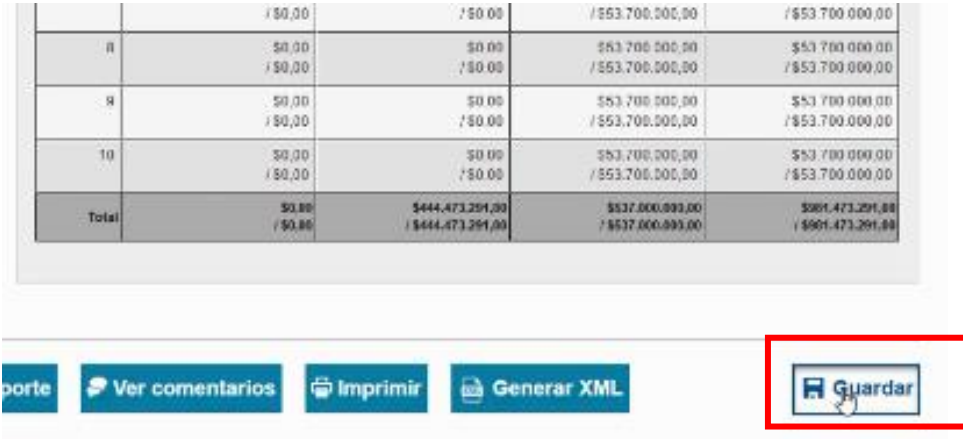

17. El sistema arroja un recuadro indicando que la información fue guardada. Dar clic en el botón Aceptar

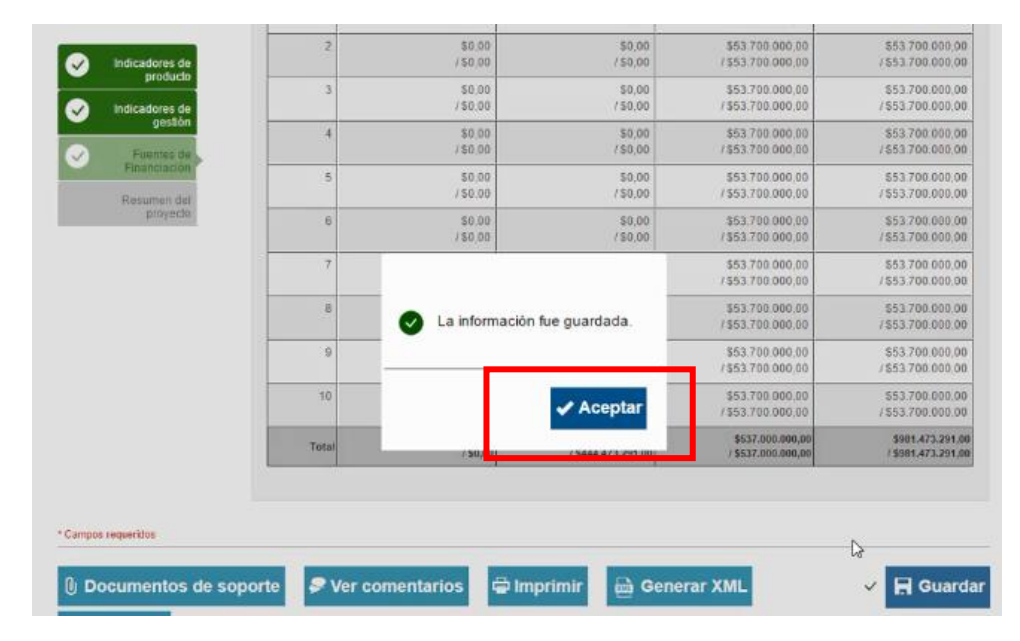

**GRACIAS**

Material: Capacitación y Asistencia Técnica DNP - Proyectó: María Fernanda Calderón Valencia

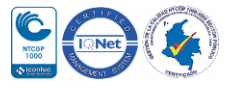